# HP LaserJet M5039xs MFP

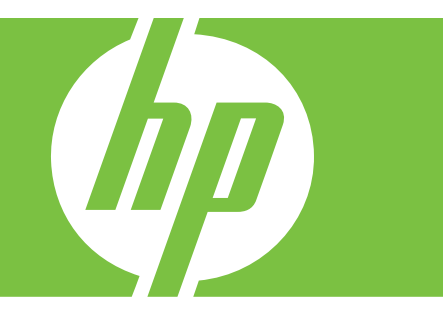

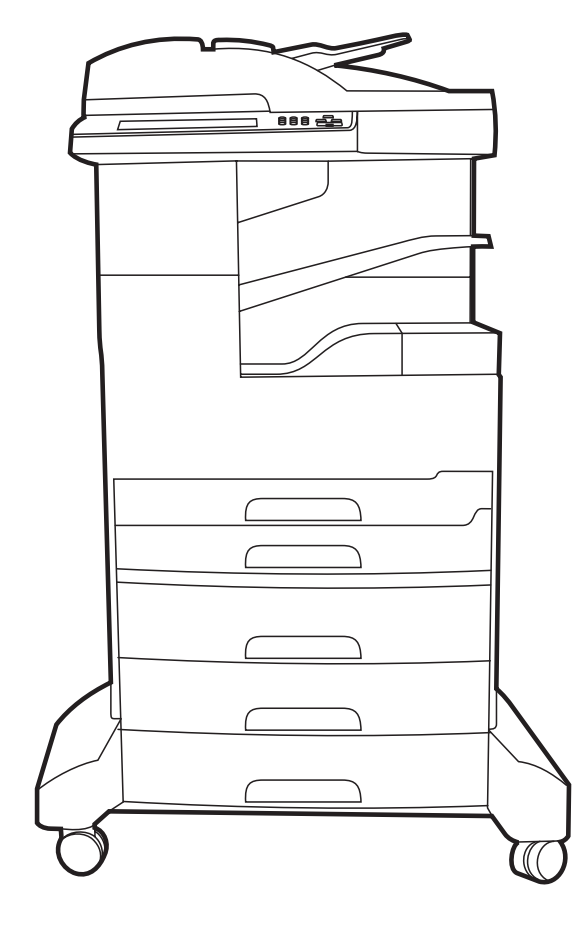

- EN Getting Started Guide
- CS Příručka Začínáme
- EL Οδηγός Εκκίνησης
- HU Alapvető tudnivalók kézikönyve
- RO Ghid de inițiere
- RU Руководство по началу работы
- SK Úvodná príručka
- SL Priročnik za začetek uporabe
- TR Başlangıç Kılavuzu

EN Select a sturdy, well-ventilated, dust-free area to position the device.

1

- CS Zařízení umístěte na pevnou plochu v dobře odvětrávané a bezprašné oblasti.
- EL Επιλέξτε ένα σταθερό σημείο, σε καλά αεριζόμενο χώρο χωρίς σκόνη για να τοποθετήσετε τη συσκευή.
- HU Válasszon stabil, jól szellőző, pormentes helyet a készülék számára.
- RO Alegeți un suport solid aflat într-un loc bine ventilat și ferit de praf pentru a amplasa echipamentul.
- RU Устанавливайте устройство на твердую поверхность в хорошо вентилируемом непыльном помещении.
- SK Na umiestnenie zariadenia vyberte stabilné, dobre vetrané a bezprašné miesto.
- SL Za postavitev naprave izberite trden, dobro prezračevan in čist prostor.
- TR Aygıtı, iyi havalandırılan, tozdan arındırılmış bir yerde sağlam bir zemine yerleştirin.

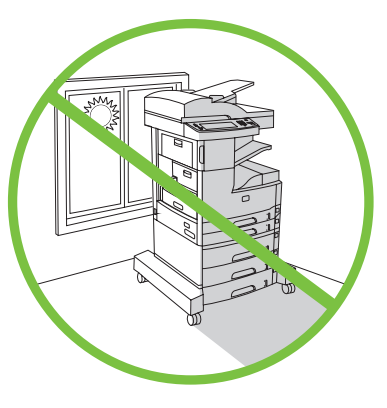

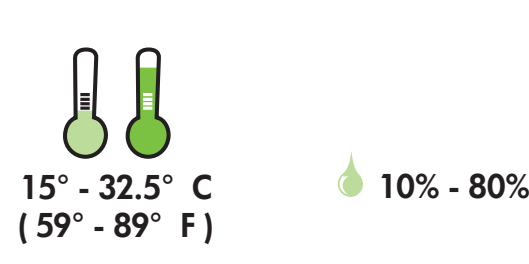

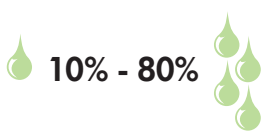

M5039xs

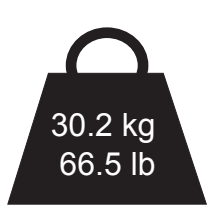

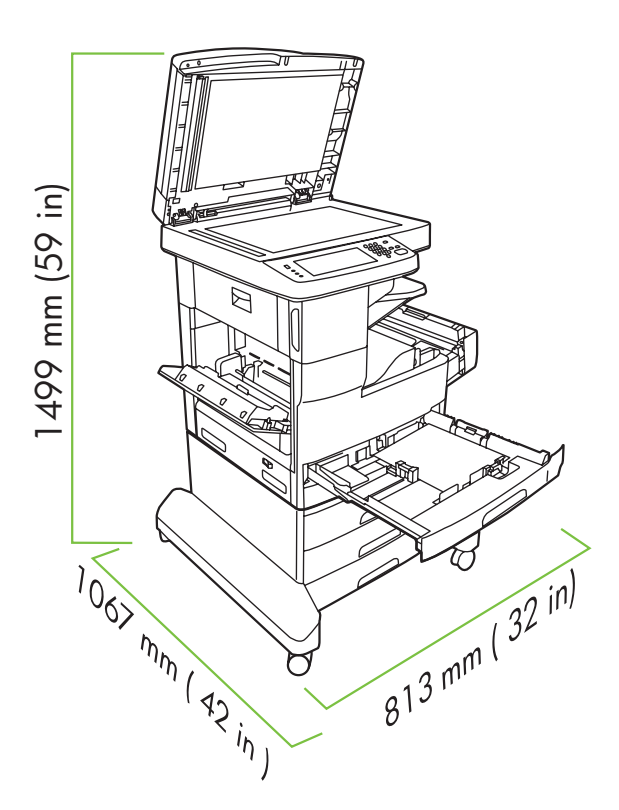

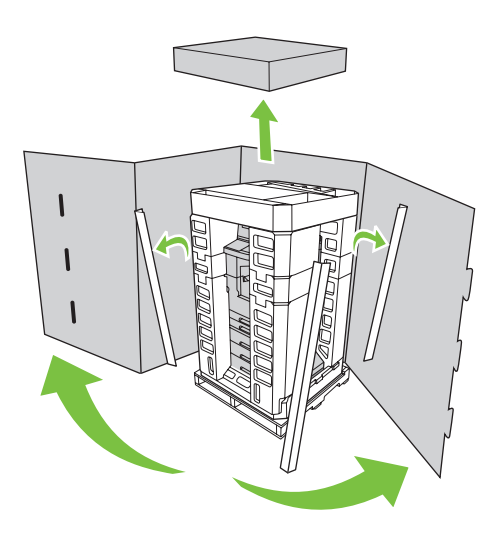

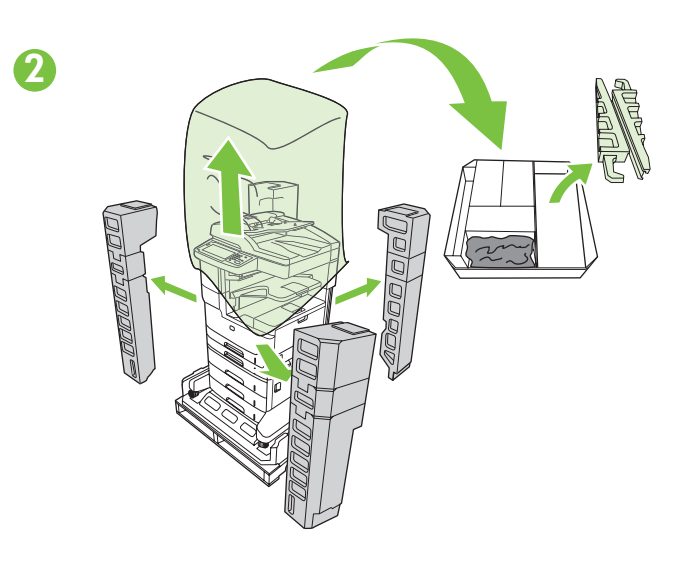

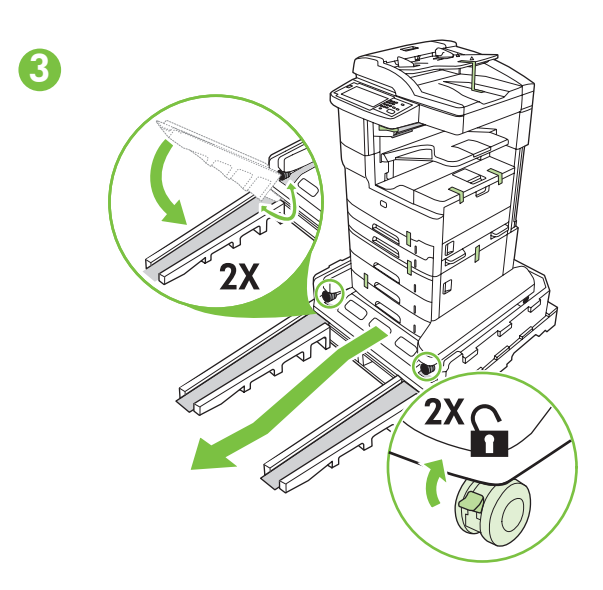

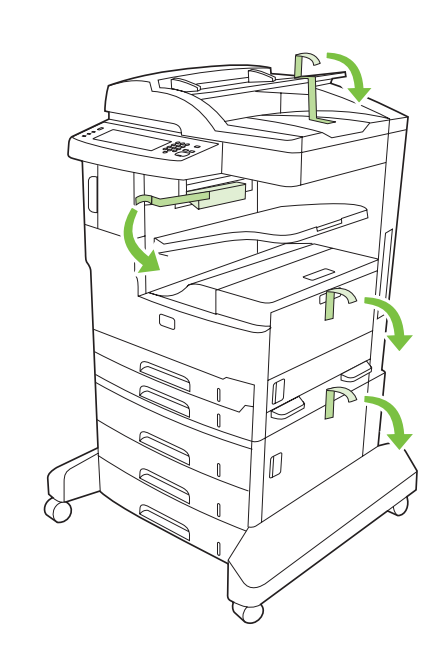

 $\begin{array}{c} \n \text{1} \\
\text{2} \\
\text{3} \\
\text{4} \\
\text{5} \\
\text{6} \\
\text{7} \\
\text{8} \\
\text{9} \\
\text{10} \\
\text{11} \\
\text{12} \\
\text{13} \\
\text{14} \\
\text{15} \\
\text{16} \\
\text{17} \\
\text{18} \\
\text{19} \\
\text{10} \\
\text{11} \\
\text{12} \\
\text{13} \\
\text{14} \\
\text{16} \\
\text{17} \\
\text{18} \\
\text{19} \\
\text{19} \\
\text{10} \\
\text{11} \\
\text{$ 

 $\mathbf 0$ 

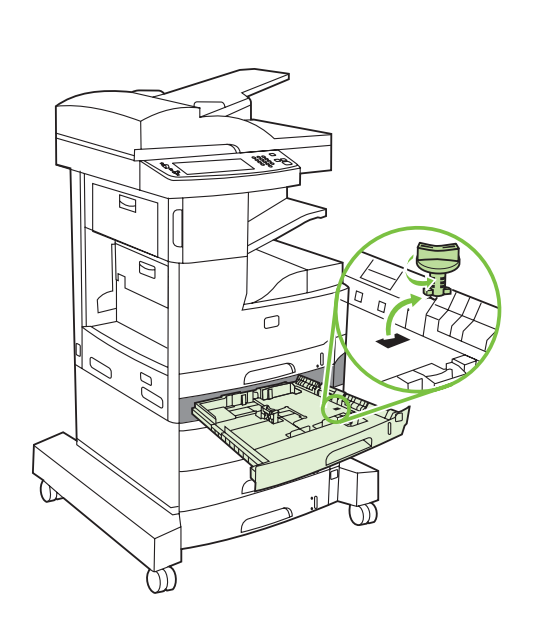

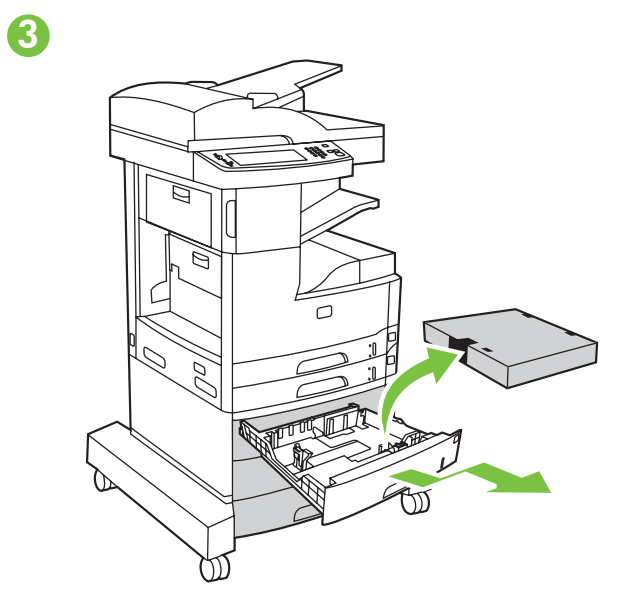

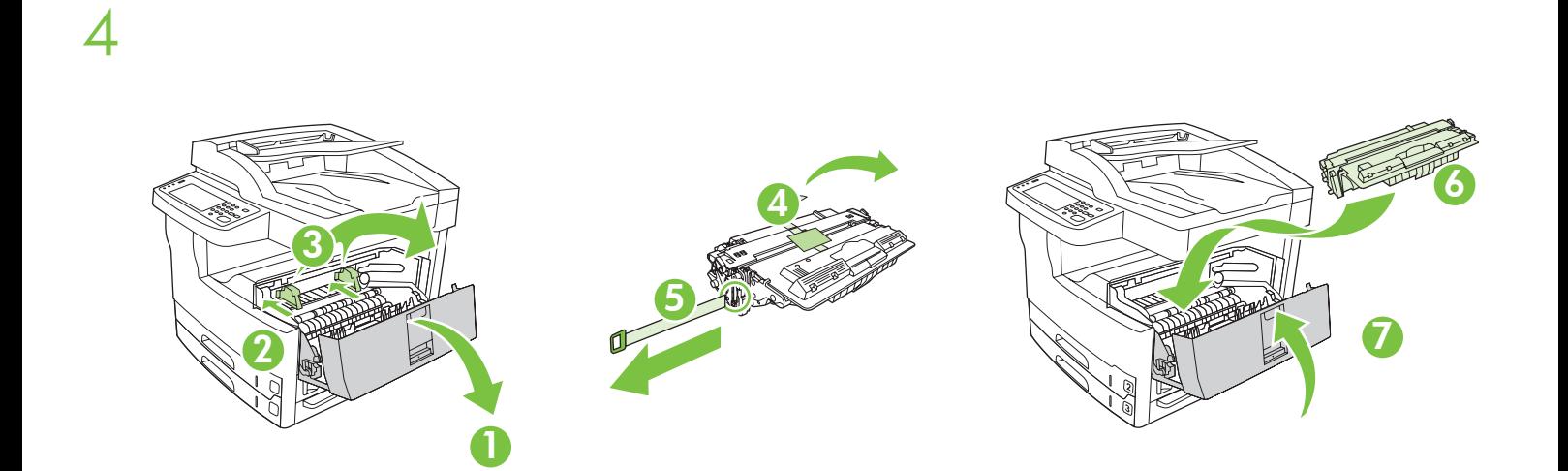

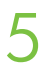

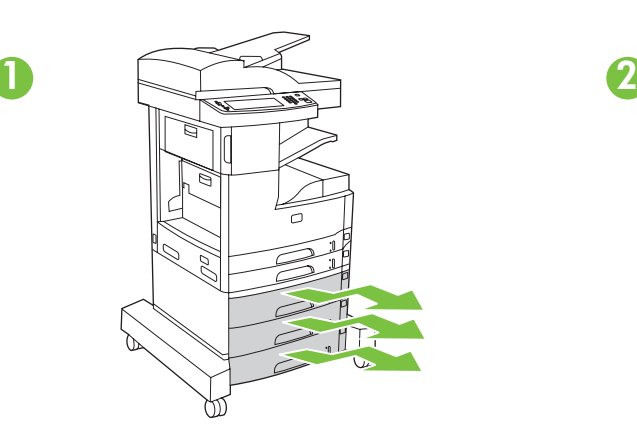

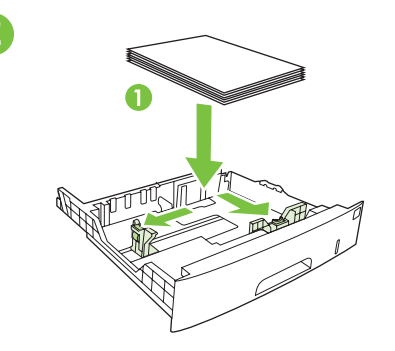

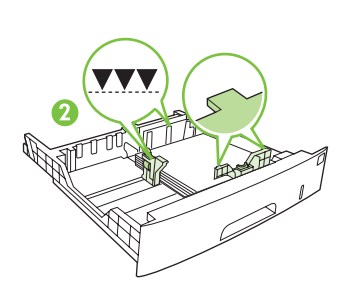

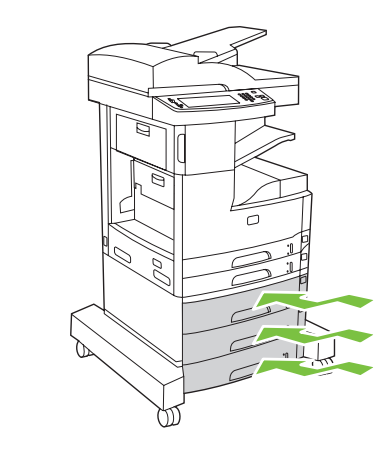

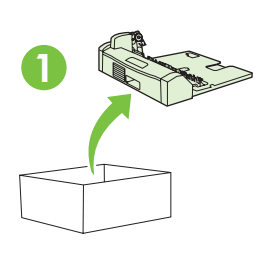

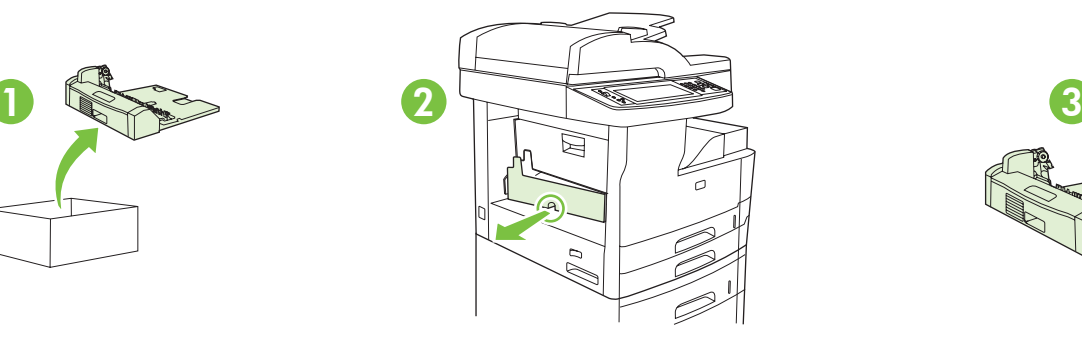

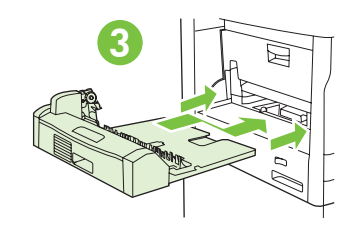

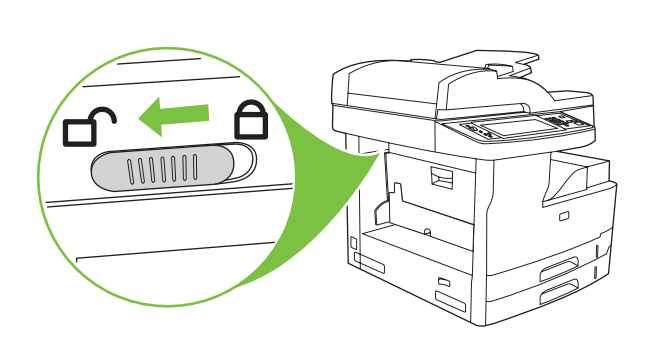

TR

SL

SK

Kontrol paneli kaplamasını takın (gerekliyse). Namestite masko nadzorne plošče (po potrebi). Nasaďte kryt ovládacieho panela (ak je to potrebné). Установите накладку панели управления (при необходимости). Ataşaţi masca panoului de control (dacă este necesar). Ha szükséges, helyezze fel a kezelőpanel borítását. Připevněte překryvný segment ovládacího panelu (v případě potřeby). Προσαρτήστε τη ζελατίνα ενδείξεων του πίνακα ελέγχου (εάν είναι απαραίτητη). Attach the control panel overlay (if necessary).

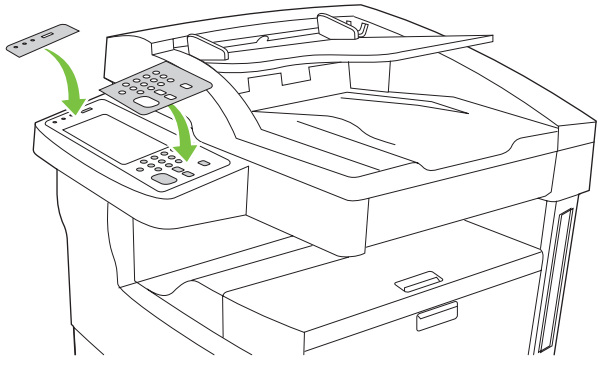

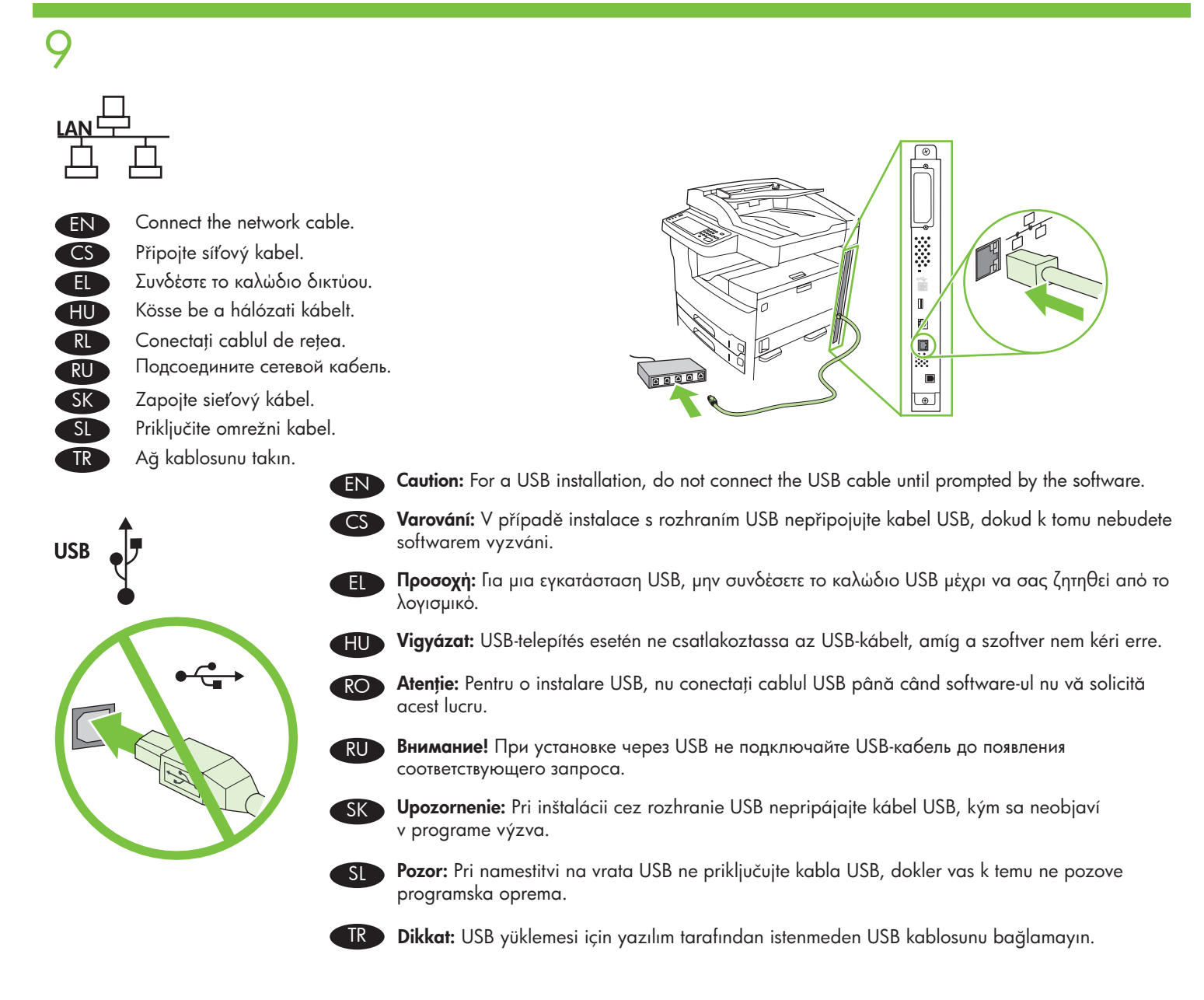

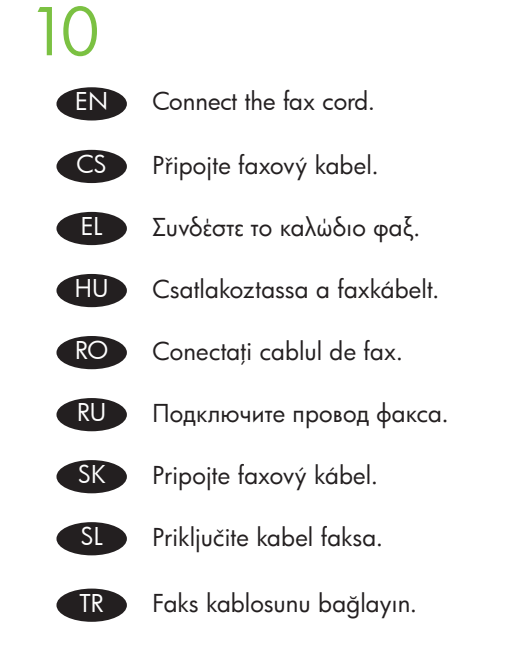

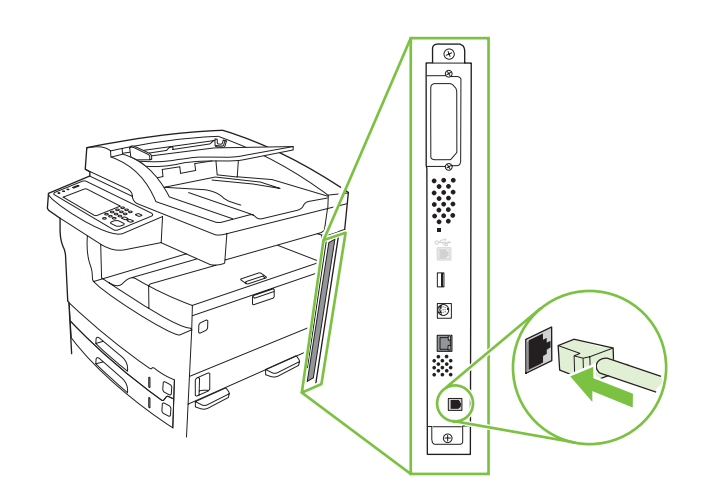

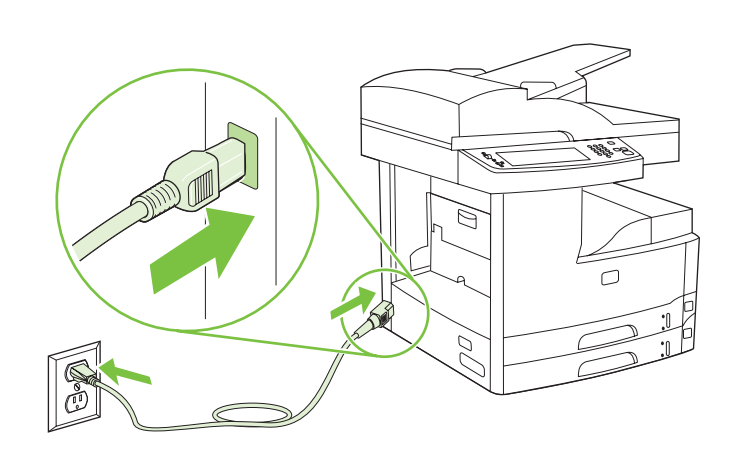

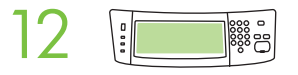

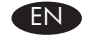

Set language, date, time, and fax settings (if necessary). If prompted, select your language, the date, and the time. Follow the instructions on the control panel.

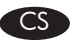

Vyberte nastavení jazyka, data, času a faxu (v případě potřeby). Po zobrazení výzvy vyberte jazyk, datum nebo čas. Postupujte podle pokynů na ovládacím panelu.

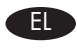

Καθορίστε τη γλώσσα, την ημερομηνία, την ώρα και τις ρυθμίσεις φαξ (εάν είναι απαραίτητο). Εάν σας ζητηθεί, επιλέξτε τη γλώσσα, την ημερομηνία και την ώρα. Ακολουθήστε τις οδηγίες του πίνακα ελέγχου.

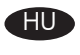

Adja meg a nyelvet, a dátumot, az időt és a faxbeállításokat (ha szükséges). Amikor a készülék kéri, válassza ki a nyelvet, majd adja meg a dátumot és az időt. Kövesse a kezelőpanelen megjelenő utasításokat.

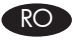

Setați limba, data, ora și setările de fax (dacă este necesar). Dacă vi se solicită, selectați limba, data și ora. Urmați instrucţiunile afişate pe panoul de control.

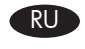

Установите параметры языка, даты, времени и факса (при необходимости). После появления соответствующего запроса выберите язык, дату и время. Следуйте инструкциям на панели управления.

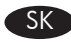

Nastavte jazyk, dátum, čas a nastavenia faxu (v prípade potreby). Keď sa objaví výzva, vyberte jazyk, dátum a čas. Postupujte podľa pokynov na ovládacom paneli.

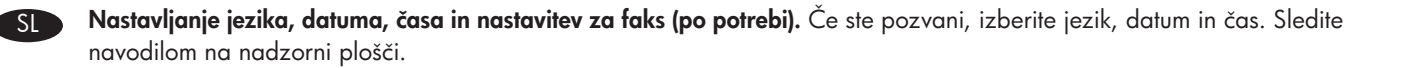

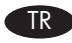

Dil, tarih, saat ve faks ayarlarını yapın (gerekliyse). Sorulduğunda dilinizi, tarihi ve saati seçin. Kontrol panelindeki yönergeleri uygulayın.

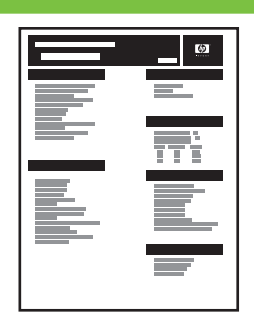

TR

SL

SK

RU

 $RO$ 

HU

CS

EN

EL

Find the IP Address. If you are connected to a network, on the control panel, touch the Network Address button, and then touch Print. The IP address information appears on the Jetdirect configuration page. Note: If the IP address is 0.0.0.0, or 192.0.0.192, or 169.254.x.x, you must manually configure the IP address. See "Configure the IP address." Otherwise, the network configuration was successful.

Vyhledejte IP adresu. Jste-li připojeni k síti, stiskněte na ovládacím panelu tlačítko Síťová adresa a poté tlačítko Tisk. Informace o IP adrese se zobrazí na stránce konfigurace Jetdirect. Poznámka: Pokud je IP adresa 0.0.0.0, 192.0.0.192 nebo 169.254.x.x, je nutné IP adresu nakonfigurovat ručně. Viz část "Nakonfigurujte IP adresu". V opačném případě proběhla konfigurace sítě úspěšně.

Bρείτε τη διεύθυνση IP. Εάν είστε συνδεδεμένοι σε ένα δίκτυο, στον πίνακα ελέγχου, πατήστε το πλήκτρο Διεύθυνση δικτύου, και έπειτα πατήστε Εκτύπωση. Τα στοιχεία της διεύθυνσης IP εμφανίζονται στη σελίδα διαμόρφωσης Jetdirect. Σημείωση: Εάν η διεύθυνση IP είναι 0.0.0.0, 192.0.0.192 ή 169.254.x.x, θα πρέπει να διαμορφώσετε μη αυτόματα τη διεύθυνση ΙΡ. Ελέγξτε την επιλογή "Διαμόρφωση της διεύθυνσης IP." Διαφορετικά, η διαμόρφωση δικτύου ολοκληρώθηκε με επιτυχία.

Keresse ki az IP-címet. Ha hálózathoz kapcsolódik, a kezelőpanelen érintse meg a Hálózati cím, majd a Nyomtatás gombot. IP-címmel kapcsolatos információ megjelenik a Jetdirect konfigurációs lapján. Megjegyzés: Ha az IP-cím 0.0.0.0 vagy 192.0.0.192 vagy 169.254.x.x, akkor manuálisan kell azt beállítania. Lásd az "IP-cím konfigurálása" c. részt. Ellenkező esetben a hálózat konfigurálása sikeres volt.

Găsiți adresa IP. Dacă sunteți conectat la o rețea, apăsați butonul Adresă de rețea, apoi selectați Imprimare de la panoul de control. Informațiile despre adresa IP sunt afișate pe pagina de configurare Jetdirect. **Notă:** Dacă adresa IP este 0.0.0.0, 192.0.0.192 sau 169.254.x.x, aceasta trebuie configurată manual. Consultați secțiunea "Configurați adresa IP." În caz contrar, configurarea reţelei a reuşit.

Найдите IP-адрес. Если вы подключены к сети, на панели управления нажмите кнопку Сетевой адрес, а затем нажмите Печать. Сведения об IP-адресе появятся на странице конфигурации Jetdirect. Примечание. Если IP-адрес имеет вид 0.0.0.0, 192.0.0.192 или 169.254.x.x, его следует установить вручную. См. раздел "Настройка IP-адреса". В противном случае, настройка сети была выполнена успешно.

Zistite IP adresu. Ak ste pripojení k sieti, na ovládacom paneli sa dotknite tlačidla Adresa siete a následne sa dotknite tlačidla Tlač. Na konfiguračnej stránke Jetdirect sa zobrazia informácie o IP adrese. Poznámka: Ak má IP adresa tvar 0.0.0.0 alebo 192.0.0.192, prípadne 169.254.x.x, IP adresu bude potrebné nakonfigurovať ručne. Pozrite si časť "Konfigurácia IP adresy". V opačnom prípade bola konfigurácia siete úspešná.

Poiščite naslov IP. Če ste povezani v omrežje, se na nadzorni plošči dotaknite gumba Naslov omrežja in nato možnosti Natisni. Podatki o naslovu IP se prikažejo na konfiguracijski strani za Jetdirect. Opomba: Če je naslov IP 0.0.0.0, 192.0.0.192 ali 169.254.x.x, ročno konfigurirajte naslov IP. Oglejte si razdelek "Konfigurirajte naslov IP". Sicer je bila konfiguracija omrežja uspešna.

IP adresini bulun. Bir ağa bağlıysanız, kontrol panelinde Ağ Adresi düğmesine, ardından Yazdır düğmesine dokunun. Jetdirect yapılandırma sayfasında IP adresi bilgileri görüntülenir. Not: IP adresi 0.0.0.0 veya 192.0.0.192 ya da 169.254.x.x ise, adresi elle yapılandırmalısınız. "IP adresini yapılandırma" bölümüne bakın. Aksi halde ağ yapılandırması başarıyla sonuçlanmıştır.

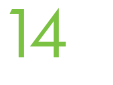

 $\mathsf{CS}\phantom{0}$ 

HU

TR

SL

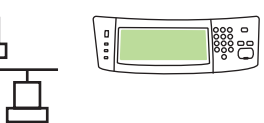

Configure the IP address (if necessary). On the control panel, scroll to and touch Administration. Scroll to and touch Initial Setup, and then Networking and I/O. Touch Embedded Jetdirect, TCP/IP, and IPV4 SETTINGS. Touch CONFIG METHOD, make sure it is set to MANUAL, and touch Save. Touch MANUAL SETTINGS, and then enter the IP ADDRESS, SUBNET MASK, and DEFAULT GATEWAY. EN

Nakonfigurujte IP adresu (v případě potřeby). Na ovládacím panelu přejděte na položku Správa a stiskněte ji. Přejděte na položku Počáteční nastavení a stiskněte ji. Potom stiskněte položku Síťová připojení a V/V. Stiskněte položky Integrovaný server Jetdirect, TCP/IP a NASTAVENÍ IPV4. Stiskněte položku ZPŮSOB KONFIGURACE, nastavte možnost RUČNÍ a stiskněte položku Uložit. Stiskněte položku RUČNÍ NASTAVENÍ a potom zadejte hodnoty do polí ADRESA IP, MASKA PODSÍTĚ a VÝCHOZÍ BRÁNA.

Διαμορφώστε τη διεύθυνση IP (εάν είναι απαραίτητο). Στον πίνακα ελέγχου, εντοπίστε με κύλιση και πατήστε Διαχείριση. Εντοπίστε με κύλιση και πατήστε Αρχική ρύθμιση και, στη συνέχεια, πατήστε Δικτύωση και είσοδος/έξοδος. Πατήστε Ενσωματωμένο Jetdirect, TCP/IP και ΡΥΘΜΙΣΕΙΣ IPV4. Πατήστε ΜΕΘΟΔΟΣ ΔΙΑΜΟΡΦ., βεβαιωθείτε ότι έχει οριστεί σε ΜΗ ΑΥΤΟΜΑΤΗ, και πατήστε Αποθήκευση. Πατήστε ΜΗ ΑΥΤΟΜΑΤΕΣ ΡΥΘΜΙΣΕΙΣ και, στη συνέχεια, εισαγάγετε ΔΙΕΥΘΥΝΣΗ IP, ΜΑΣΚΑ ΥΠΟΔΙΚΤΥΟΥ και ΠΡΟΕΠΙΛΕΓΜΕΝΗ ΠΥΛΗ. EL

Szükség esetén állítsa be az IP-címet. A kezelőpanelen görgessen az Adminisztráció elemre, és érintse meg. Görgetéssel keresse meg, és érintse meg a Kezdeti beállítás, majd a Hálózat és I/O lehetőséget. Érintse meg a Beágyazott JetDirect, TCP/IP és IPV4-beállítások elemet. Érintse meg a KONFIG MÓD elemet, válassza a MANUÁLIS beállítást, majd érintse meg a Mentés gombot. Érintse meg a KÉZI BEÁLLÍTÁSOK menüpontot, és adja meg a következő beállításokat: IP-CÍM, ALHÁLÓZATI MASZK és ALAPÉRTELMEZETT ÁTJÁRÓ.

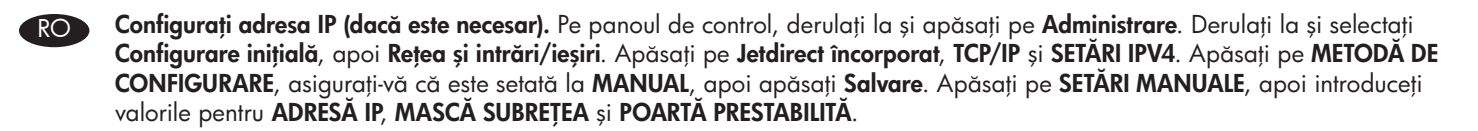

Настройка адреса IP (при необходимости). На панели управления перейдите к пункту Администрирование и выберите его. Прокрутите список и выберите пункт Начальная установка, а затем выберите пункт Сеть и В/В. Выберите Встроенный Jetdirect, TCP/IP и ПАРАМЕТРЫ IPV4. Нажмите СПОСОБ КОНФИГУРАЦИИ, выберите ВРУЧНУЮ и нажмите Сохранить. Выберите УСТАНОВКА ПАРАМЕТРОВ ВРУЧНУЮ и введите IP-АДРЕС, МАСКУ ПОДСЕТИ и ШЛЮЗ ПО УМОЛЧАНИЮ. RU

Nakonfigurujte adresu IP (ak je to potrebné). Na ovládacom paneli prejdite na položku Spravovanie. Posuňte sa na položku Úvodné nastavenie a dotknite sa jej a potom sa dotknite položky Sieťová práca a I/O. Dotknite sa tlačidla Vstavaný server Jetdirect, TCP/IP a NASTAVENIA IPV4. Dotknite sa tlačidla METÓDA KONFIGURÁCIE, pričom sa uistite, že je nastavená na možnosť MANUÁLNA a dotknite sa tlačidla Uložiť. Dotknite sa položky MANUÁLNE NASTAVENIA a potom zadajte IP ADRESU, MASKU PODSIETE a PREDVOLENÚ BRÁNU. SK

Konfigurirajte naslov IP (po potrebi). Na nadzorni plošči se pomaknite do možnosti Skrbništvo in se je dotaknite. Pomaknite se do možnosti Začetna namestitev in se je dotaknite, nato se dotaknite možnosti Omrežje in V/I. Dotaknite se možnosti Vgrajeni Jetdirect, TCP/IP in NASTAVITVE IPV4. Dotaknite se možnosti NAČIN KONFIGURACIJE, poskrbite, da je nastavljena na ROČNO, in se dotaknite možnosti Shrani. Dotaknite se možnosti ROČNE NASTAVITVE in nato vnesite podatke za možnosti NASLOV IP, MASKA PODOMREŽJA in PRIVZETI PREHOD.

IP adresini yapılandırın (gerekliyse). Kontrol panelinde, Yönetim öğesine gidip dokunun. İlk Kurulum seçeneğine gidin ve dokunun; ardından Ağ ve G/Ç seçeneğine dokunun. Sırasıyla Katıştırılmış JetDirect, TCP/IP ve IPV4 Ayarları öğelerine dokunun. YAPILANDIRMA YÖNTEMİ düğmesine dokunun ve EL İLE olduğundan emin olun, ardından Kaydet'e dokunun. EL İLE AYARLAR'a dokunun ve IP ADRESİ, ALT AĞ MASKESİ ve VARSAYILAN AĞ GEÇİDİ'ni girin.

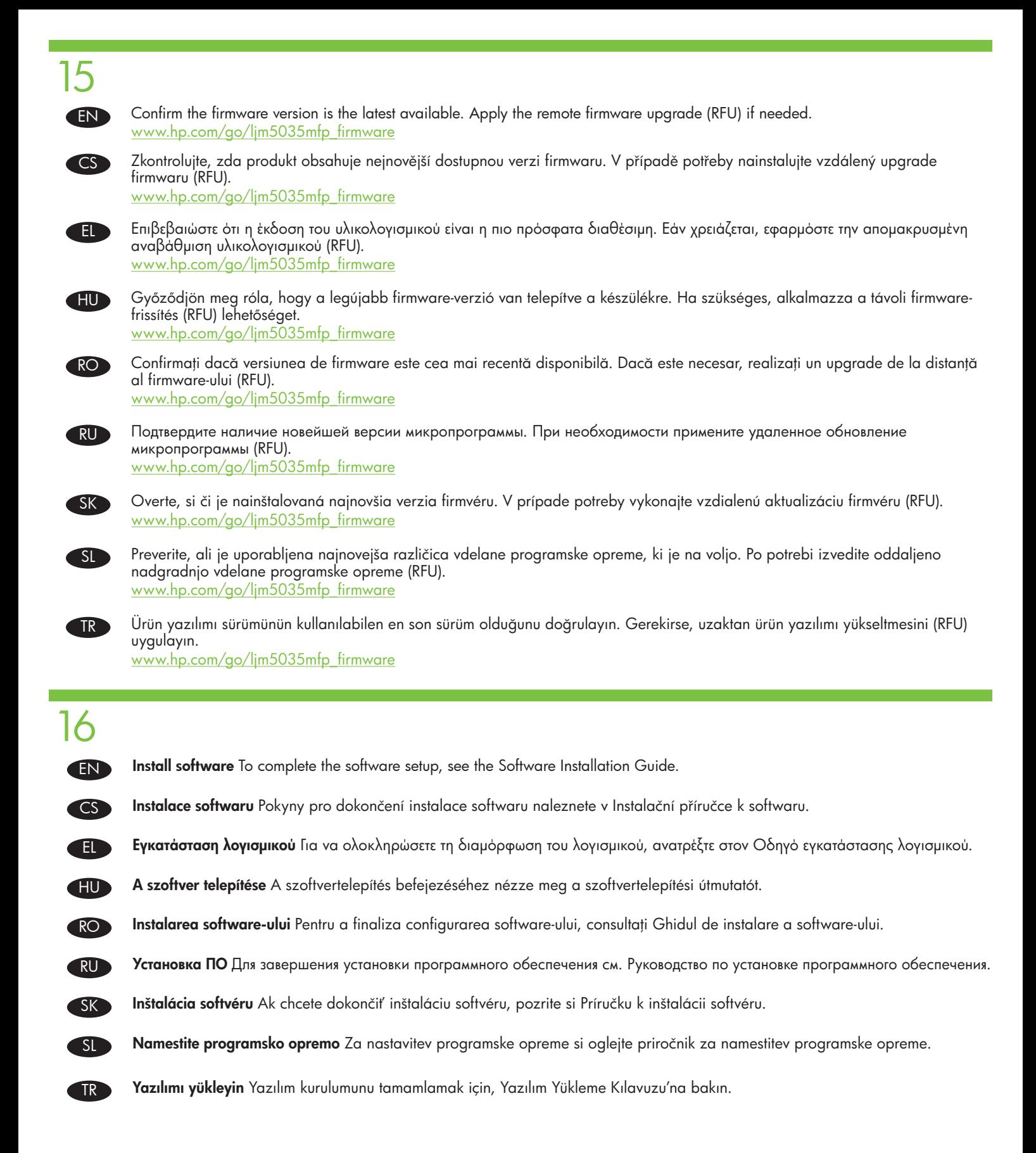

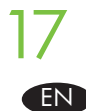

- Preflight considerations HP designs LaserJet products for fast and easy packaging removal and product setup. This can usually be completed at the customer site, eliminating preflight setup. If preflight setup is required, complete the following steps:
- 1. Repackage the product if shipping a long distance after preflight. If not repackaging, ship using a padded van or simliar approach.
- 2. Remove finishing accessories, print cartridges, and toner-collection bottles and ship separately.
- 3. Re-use foam packaging between the ADF and flatbed glass during shipment.
- Lock the flatbed-carriage scanner lock before transport. 4.
- Lock the castors during shipment and unlock the castors when rolling to the final location. 5.

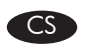

Pokyny pro počáteční nastavení Společnost HP navrhuje své produkty LaserJet tak, aby je bylo možné rychle vybalit a nainstalovat. Toto lze obvykle provést až na místě u zákazníka. Pokud je třeba provést počáteční nastavení dříve, řiďte se následujícími doporučeními:

- 1.Pokud produkt přepravujete na velkou vzdálenost, znovu jej po provedení počátečního nastavení zabalte. Pokud jej nechcete znovu zabalit, použijte pro přepravu vypolstrované vozidlo nebo podobný prostředek.
- Odeberte dokončovací příslušenství, tiskové kazety a nádoby na sběr toneru a přepravujte je samostatně. 2.
- Během přepravy použijte pěnové obaly mezi podavačem ADF a skleněnou deskou skeneru. 3.
- Před přepravou uzamkněte zámek vozíku skeneru. 4.
- Během přepravy uzamkněte kolečka a znovu je odemkněte při převozu do konečného umístění. 5.

EL

HU

Aπαιτήσεις διαδικασίας preflight Η ΗΡ σχεδιάζει τα προϊόντα LaserJet για γρήγορη και εύκολη αφαίρεση της συσκευασίας και διαμόρφωση του προϊόντος. Αυτή συνήθως μπορεί να ολοκληρωθεί στις εγκαταστάσεις του πελάτη, εξαλείφοντας την ανάγκη για διαδικασία ρύθμισης preflight. Εάν απαιτείται διαδικασία ρύθμισης preflight, ολοκληρώστε τα ακόλουθα βήματα:

- Επανασυσκευάστε το προϊόν αν θα μεταφερθεί για μεγάλη απόσταση μετά από τη διαδικασία preflight. Εάν δεν το 1. επανασυσκευάσετε, να το μεταφέρετε χρησιμοποιώντας ένα φορτηγό με εσωτερική επένδυση ή κάποιον παρόμοιο τρόπο.
- 2.Αφαιρέστε τα εξαρτήματα τελικής επεξεργασίας, τις κασέτες εκτύπωσης και τα δοχεία συλλογής γραφίτη και μεταφέρετέ τα ξεχωριστά.
- 3.Κατά τη μεταφορά, επαναχρησιμοποιήστε το αφρώδες υλικό συσκευασίας ανάμεσα στον ADF και τη γυάλινη επιφάνεια του σαρωτή.
- 4. Ασφαλίστε το κλείδωμα του φορέα της επίπεδης επιφάνειας του σαρωτή πριν από τη μεταφορά.
- 5.Ασφαλίστε τους τροχίσκους κατά τη μεταφορά και απασφαλίστε τους για να μετακινήσετε το προϊόν στην τελική του θέση.

Szállítás előtti átvizsgálásra vonatkozó tudnivalók A HP tervezésének köszönhetően a LaserJet készülékek esetében a csomagolás eltávolítása és a kezdeti beállítás gyorsan és könnyen végrehajtható. Ez általában elvégezhető a felhasználás helyszínén, így nincs szükség szállítás előtti beállításra. Ha szállítás előtti beállítást szeretne végezni, kövesse az alábbi lépéseket:

- Ha az átvizsgálás után hosszabb ideig szállítja a készüléket, csomagolja újra. Ha a készüléket nem csomagolja újra, akkor 1. olyan járműben szállítsa azt, amelynek bélelt a belseje.
- Távolítsa el a lerakó tartozékokat, a nyomtatókazettákat és a festékgyűjtő üvegeket, és külön szállítsa azokat. 2.
- A szállítás idejére helyezze vissza a habszivacs csomagolóanyagot az ADF és a síkágyas lapolvasó üvege közé. 3.
- A szállítás megkezdése előtt rögzítse a síkágyas lapolvasó kocsijának zárját. 4.
- A szállítás idejére rögzítse a gurítókerekeket, majd a készülék végleges helyére gurításakor oldja ki azokat. 5.
- Specificații pentru preconfigurare HP proiectează produsele LaserJet pentru îndepărtarea ambalajului și configurarea produsului într-o manieră rapidă şi uşoară. De obicei, aceasta se poate efectua la sediul clientului, eliminând configurarea preliminară. Dacă este necesară configurarea preliminară, parcurgeți următorii pași:
	- După preconfigurare, reîmpachetaţi produsul dacă urmează să fie expediat o distanţă lungă. Dacă nu îl reîmpachetaţi, 1. expediaţi produsul într-un furgon cu interior capitonat sau alt mijloc similar.
- 2.Scoateți accesoriile de finisare, cartușele de imprimare și recipientele de colectare a tonerului și expediați-le separat.
- 3.In timpul expedierii, reutilizați polistirenul folosit la ambalare pentru a separa alimentatorul ADF și sticla suportului plat.
- 4.Inchideți dispozitivul de blocare a carului scanerului cu suport plat înainte de transport.
- 5.Blocați roțile în timpul expedierii și deblocați-le când ajungeți la destinația finală.

RU Инструкции по предварительной подготовке HP позволяют выполнить удаление упаковки и установку устройства LaserJet легко и быстро. Данная процедура обычно выполняется у клиента, исключая предварительную настройку. Если требуется предварительная настройка, выполните следующие действия.

1. После предварительной подготовки упакуйте устройство, если перевозка предполагает быть длительной. Если упаковка не выполняется, перевозите на обитом транспорте или аналогичным способом.

- Удалите устройства для окончательной обработки, картриджи и модули сбора тонера, перевозите их отдельно. 2.
- З. Повторно используйте упаковочный пеноматериал между АПД и стеклом планшетного сканера во время перевозки.
- Перед транспортировкой используйте блокировку планшетного сканера. 4.
- Следите, чтобы во время перевозки ролики были заблокированы. Разблокируйте их только по прибытии. 5.

Postupy pre skúšobnú tlač Spoločnosť HP navrhuje produkty LaserJet tak, aby ich bolo možné ľahko vybrať z obalu a nainštalovať. Toto zvyčajne možno vykonať na pracovisku zákazníka, čím sa eliminuje potreba skúšobnej tlače. Ak je potrebné vykonať skúšobnú tlač, postupujte podľa nasledovných pokynov:

- Produkt znovu zabaľte, ak sa bude po skúšobnej tlači zasielať na dlhú vzdialenosť. Ak produkt nezabalíte do pôvodného 1. obalu, zašlite ho vystuženou dodávkou alebo podobným spôsobom.
- Odstráňte dokončovacie príslušenstvo, tlačové kazety a zberné fľaše na toner a zašlite ich samostatne. 2.
- 3.Pri preprave znovu aplikujte penový obal medzi ADF a sklo plochého skenera.
- 4.Pred prepravou zablokujte zámok dopravníka plochého skenera.
- 5.Pri preprave zablokujte kolieska zariadenia a znovu ich odblokujte pri presune k cieľovej lokalite.

Navodila za predpripravo HP-jevi izdelki LaserJet so zasnovani tako, da lahko hitro in enostavno odstranite njihovo embalažo in jih nastavite. To običajno lahko naredi stranka, tako da predpriprava ni potrebna. Če je predpriprava potrebna, izvedite naslednje korake:

- Če bo transport izdelka po predpripravi dolgotrajen, izdelek znova zapakirajte. Če ga ne zapakirate znova, za prevoz 1. uporabite oblazinjen kombi ali podobno.
- Odstranite pripomočke za zaključno obdelavo, tiskalne kartuše in posode za zbiranje tonerja za ločen transport. 2.
- Za transport namestite embalažno peno nazaj med SPD in steklo optičnega bralnika. 3.
- 4.Pred transportom zaklenite zaklep nosilca stekla optičnega bralnika.
- Pred transportom zaklenite kolesca in jih odklenite, preden izdelek zapeljete na ciljno mesto. 5.

Ön kontrol değerlendirmeleri HP, LaserJet ürünlerini, ambalajların çıkarılması ve ürünün kurulması hızlı ve kolay olacak şekilde tasarlar. Bu genellikle müşteri tarafından gerçekleştirilebilir ve böylece ön kontrol yapılmasına gerek kalmaz. Ön kontrol kurulumu gerekiyorsa, aşağıdaki adımları tamamlayın:

1.On kontrolden sonra uzak bir mesafeye gönderecekseniz ürünü yeniden paketleyin. Yeniden paketleyemiyorsanız, yumuşak dolgulu veya benzer malzemeli bir araca gönderin.

- 2.Son işlem aksesuarlarını, baskı kartuşlarını ve toner toplama şişelerini çıkararak ayrı bir şekilde gönderin.
- Gönderim sırasında köpük ambalajını OBB ve masaüstü tarayıcı arasında tekrar kullanın. 3.
- Göndermeden önce masaüstü taşıyıcı tarayıcı kilidini kilitleyin. 4.

TR

SL

SK

17

Gönderim sırasında tekerlekleri kilitleyin ve son konuma götürürken tekerleklerin kilidini açın. 5.

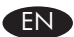

#### Product setup is complete.

For more information about the following topics go to: www.hp.com/support/LJM5039mfp

- Detailed user instructions. Important safety notices.
- Troubleshooting information. Regulatory information.
- -

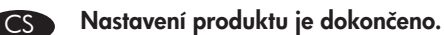

Další informace týkající se následujících témat naleznete na webu: www.hp.com/support/LJM5039mfp

- Podrobné pokyny pro uživatele. Důležitá bezpečnostní upozornění.
- Informace o řešení problémů. Kontrolní informace.
- Η εγκατάσταση του προϊόντος ολοκληρώθηκε.

Για περισσότερες πληροφορίες σχετικά με τα παρακάτω θέματα, μεταβείτε στη διεύθυνση: www.hp.com/support/LJM5039mfp

- 
- Πληροφορίες αντιμετώπισης προβλημάτων. Πληροφορίες για τους κανονισμούς.
- Λεπτομερείς οδηγίες χρήσης. Σημαντικές ειδοποιήσεις για την ασφάλεια.
	-

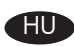

EL

#### Ezzel befejeződött a készülék beállítása.

A következő témákban további információkat talál itt: www.hp.com/support/LJM5039mfp

- Részletes használati útmutató Fontos biztonsági tudnivalók
- 
- 
- Az előírásokra vonatkozó információk

#### Configurarea produsului este finalizată.  $RO$

Pentru informații suplimentare despre următoarele subiecte, vizitați: www.hp.com/support/LJM5039mfp

- 
- 
- Instrucţiuni detaliate pentru utilizator. Note importante despre siguranţă.
- Informații de depanare. Informații despre norme.

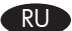

#### Установка устройства завершена.

Дополнительную информацию по следующим темам см. по адресу: www.hp.com/support/LJM5039mfp

- 
- Информация по устранению неполадок. • Нормативная информация.
- Подробные инструкции для пользователя. Важные замечания по соблюдению мер предосторожности.
	-

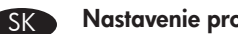

Nastavenie produktu sa dokončilo.

Ďalšie informácie o nasledujúcich témach nájdete na lokalite: www.hp.com/support/LJM5039mfp

- Podrobné pokyny pre používateľa. Dôležité bezpečnostné upozornenia.
- Informácie o riešení problémov. Regulačné informácie.
- 

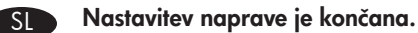

Če želite več informacij o naslednjih temah, obiščite: www.hp.com/support/LJM5039mfp

- Podrobna uporabniška navodila. Pomembna varnostna obvestila.
- Informacije o odpravljanju težav. Informacije o predpisih.
- -

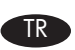

### TR Ürün kurulumu tamamlandı.

Aşağıdaki konular hakkında daha fazla bilgi için şu adrese gidin: www.hp.com/support/LJM5039mfp

- Ayrıntılı kullanıcı yönergeleri. Önemli güvenlik duyuruları.
- Sorun giderme bilgileri. Yasal bilgiler.
- -

### Copyright and License

© 2010 Copyright Hewlett-Packard Development Company, L.P.

Reproduction, adaptation or translation without prior written permission is prohibited, except as allowed under the copyright laws.

The information contained herein is subject to change without notice.

The only warranties for HP products and services are set forth in the express warranty statements accompanying such products and services. Nothing herein should be construed as constituting an additional warranty. HP shall not be liable for technical or editorial errors or omissions contained herein.

Part number: CE966-90927

Edition 1, 3/2010

#### FCC Regulations

This equipment has been tested and found to comply with the limits for a Class A digital device, pursuant to Part 15 of the FCC rules. These limits are designed to provide reasonable protection against harmful interference in a residential installation. This equipment generates, uses, and can radiate radio frequency energy, and if not installed and used in accordance with the instruction manual, may cause harmful interference to radio communications. Operation of this equipment in a residential area is likely to cause harmful interference in which case the user will be required to correct the interference at his own expense. NOTE: Any changes or modifications to the printer that are not expressly approved by HP could void the user's authority to operate this equipment. Use of a shielded interface cable is required to comply with the Class A limits of Part 15 of FCC rules.

#### Trademark Credits

Windows is a trademark of the Microsoft group of companies.

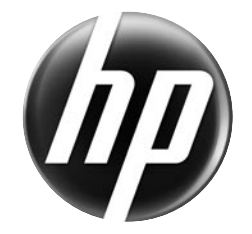

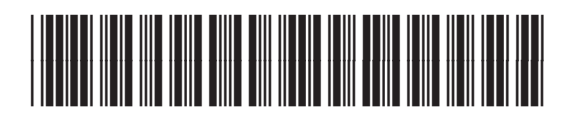

CE966-90927